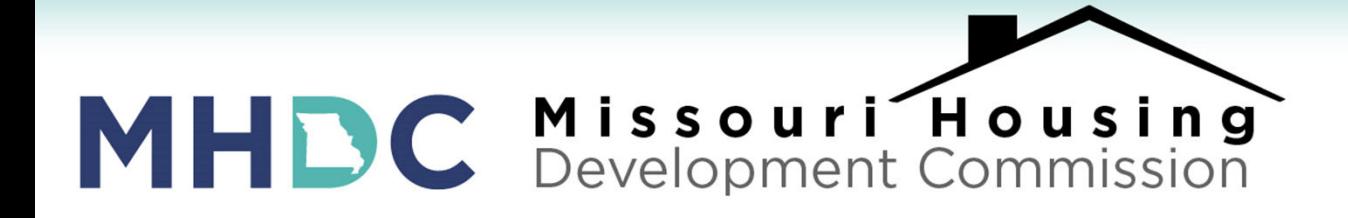

## LENDER TRAINING: Submitting the Loan Package EDOCS Step-by-Step

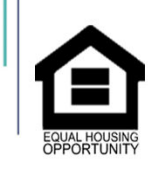

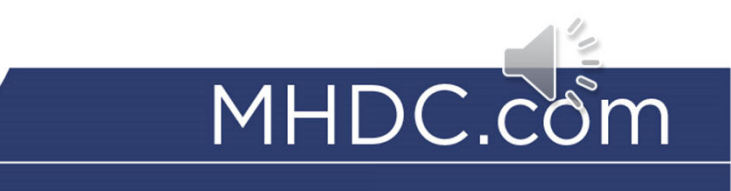

## **EDOCS STEP BY STEP PROCESS UPLOADING TO LENDER ONLINE**

**STEP ONE: Click on Loan Status tab**

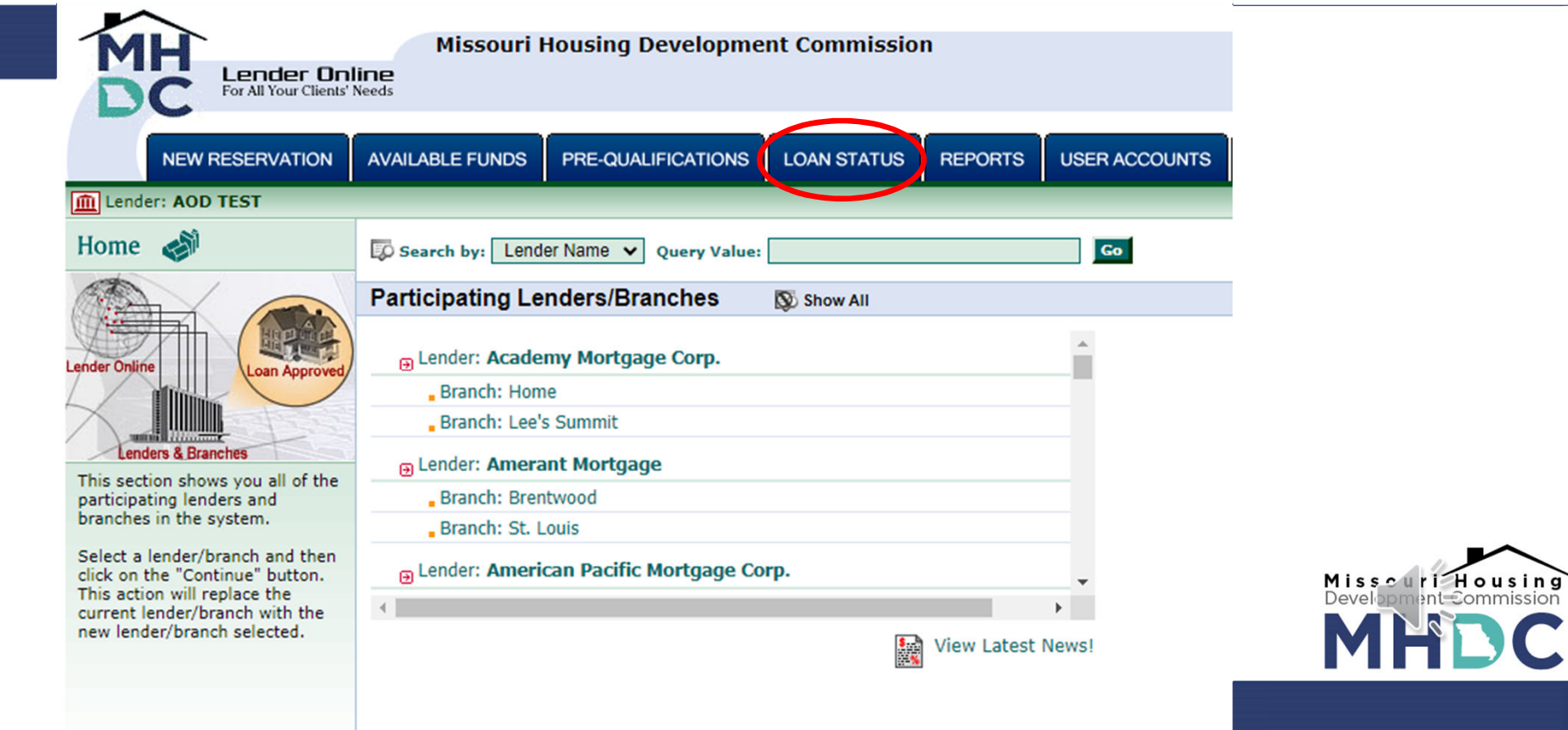

### **STEP TWO: Choose your reservation and click on the "eDocs" icon.**

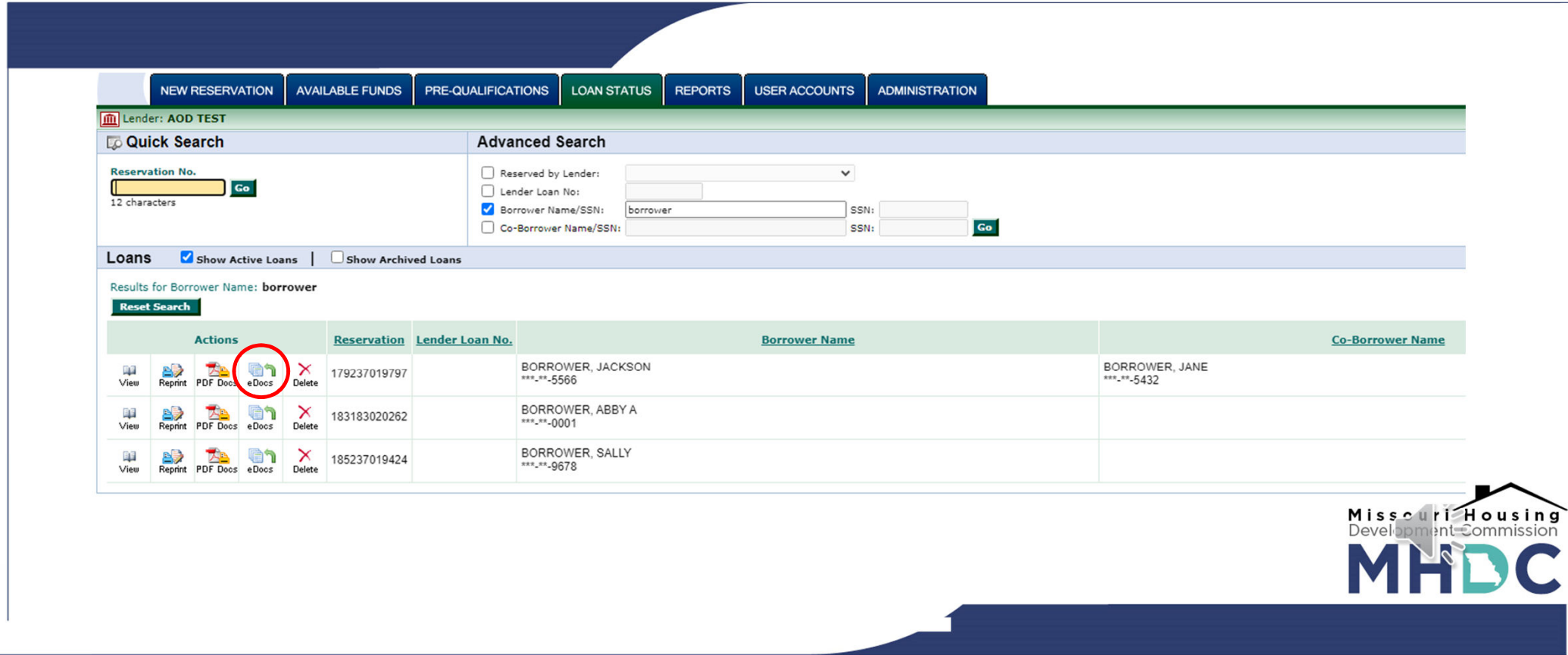

#### **STEP THREE: Upload your pre-scanned file by clicking on "Add New"**

**Make sure you are on "submission package"**

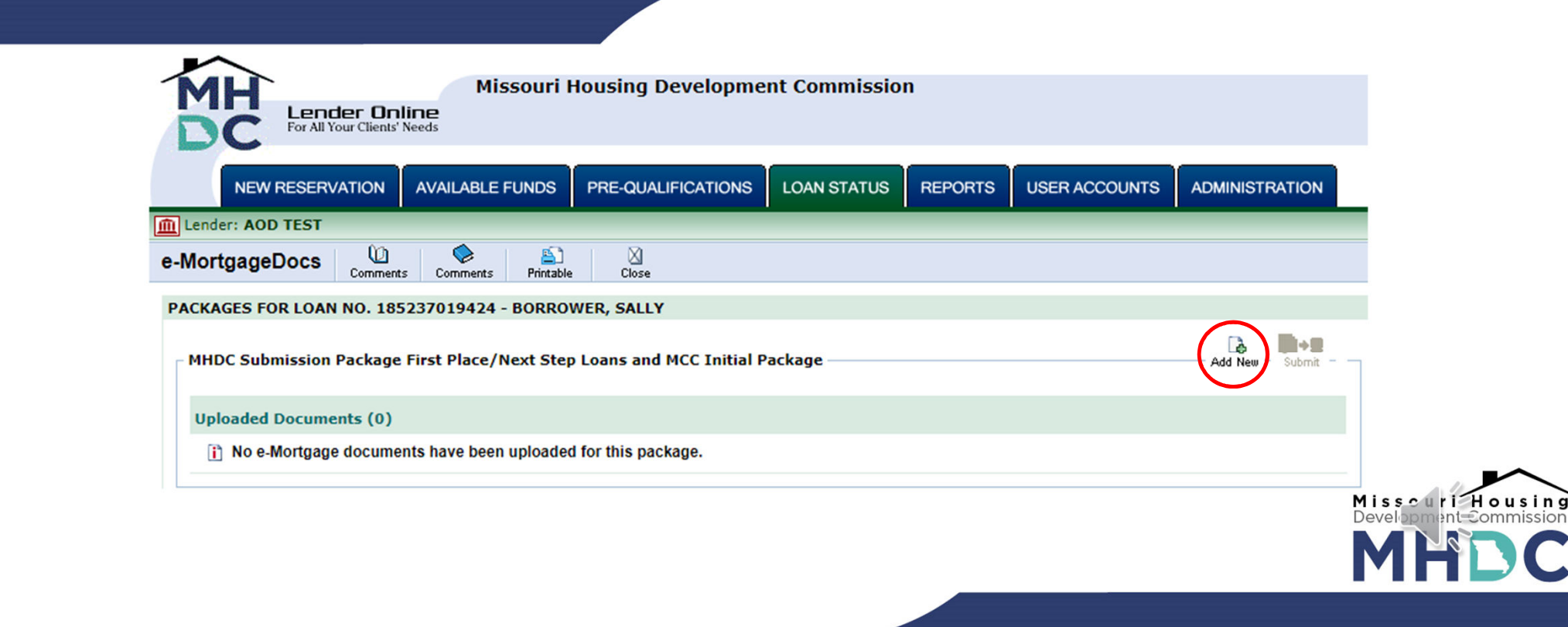

- **Name your document and note any special comments**
- **Click when you are ready to upload your file**

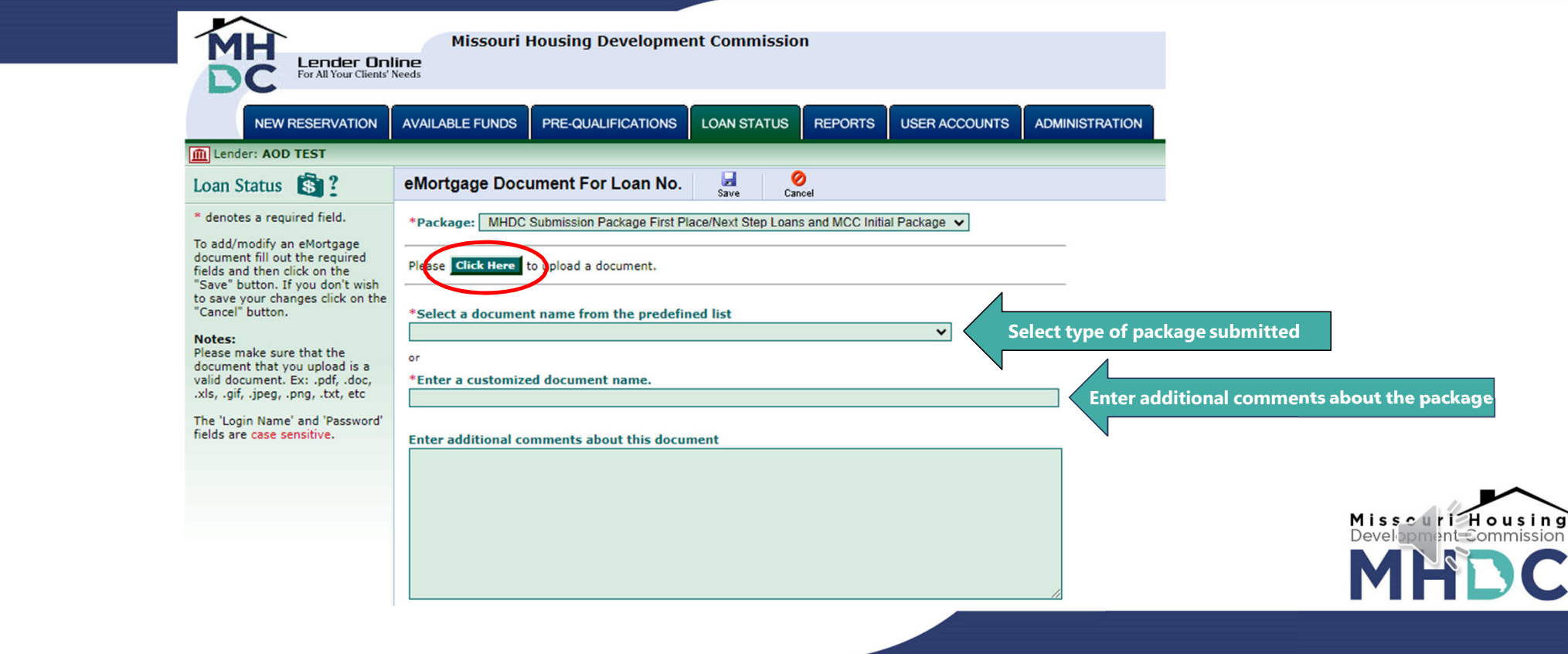

- **Locate the pre-scanned package in your folders.**
- **Click when you are ready to upload your file.**

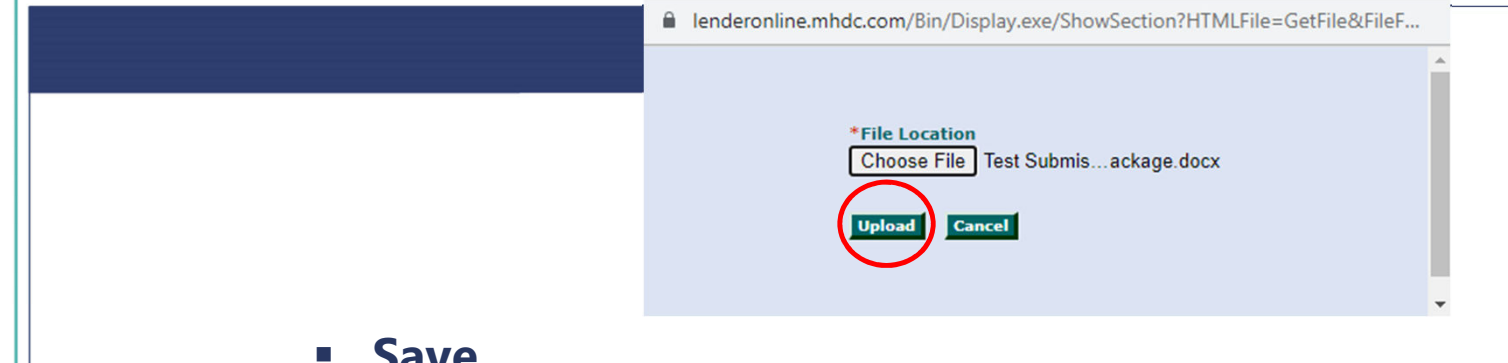

- **Save**
- **It will indicate if the file was successfully uploaded.**
	- lenderonline.mhdc.com/Bin/Display.exe/ShowSection

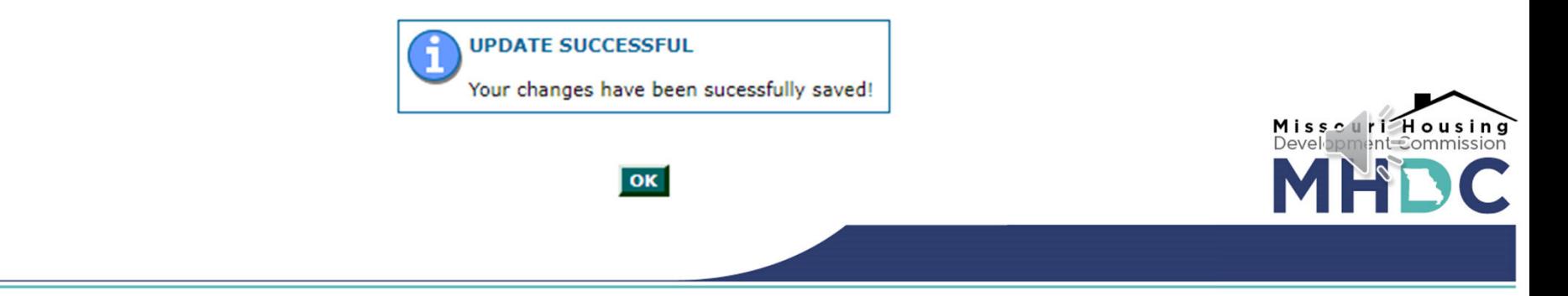

### **EDOCS STEP BY STEP PROCESS STEP FOUR: Your file is now uploaded into Lender On Line.**

 **Click on "Submit" when you are ready to submit your completed file to MHDC.**

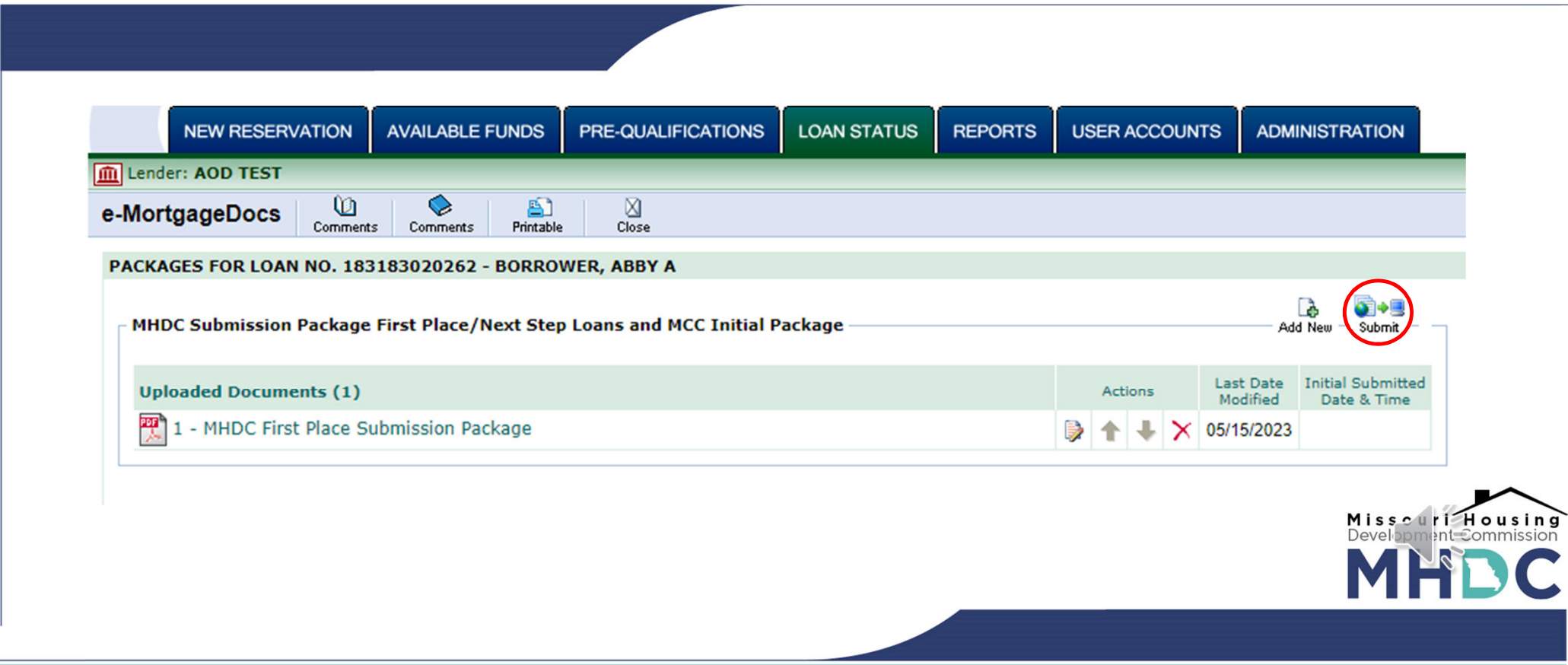

 **You will be given a confirmation of the date and time the file was submitted to MHDC.**

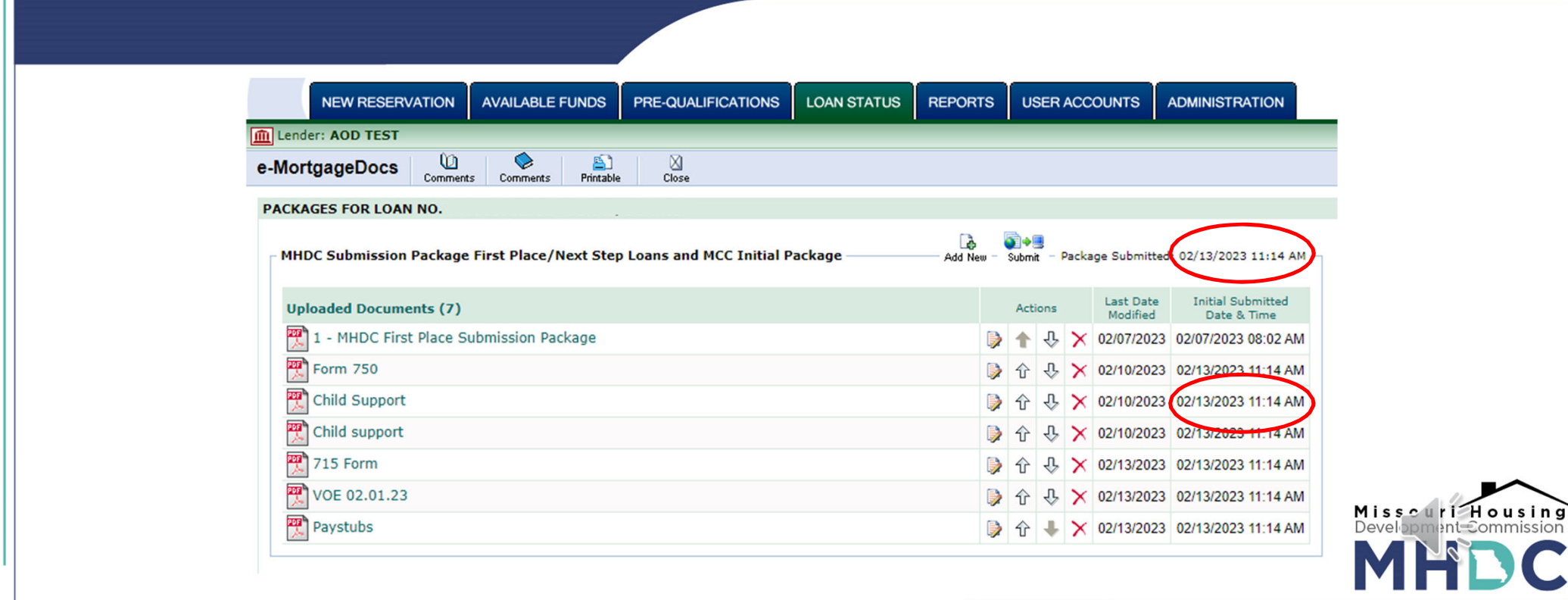

C

# **DO'S AND DON'TS TO REMEMBER**

# **DO**

- **Make sure the file is in order before scanning. Follow the file stacking worksheet #505/705/305.**
- **Remember to hit "submit" after uploading the file.**
- **Send all deficiencies together, not one at a time.**

# **DON'T**

- x **Upload the file one document at a time. The entire, complete package should be scanned and submitted in its entirety.**
- x **Email files. Files must be submitted through LOL.**

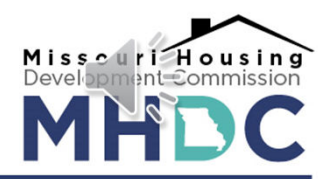

# **CONCLUSION**

- **All files and documents submitted to MHDC for single family homebuyer programs must be submitted through Lender Online.**
- **You will want to ensure you have not only uploaded, but also submitted your documents for review.**
- **You will need to submit both a conditional commitment and postclosing package in this manner for MCCs**

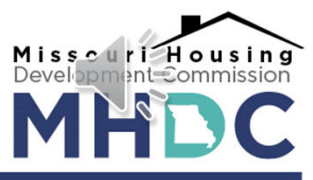